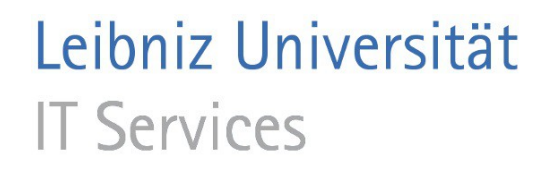

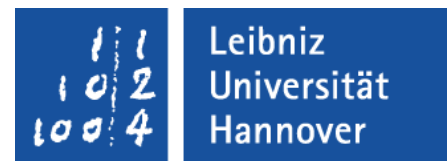

#### Adobe Acrobat Professional - Portfolio

Leibniz Universität IT Services | Anja Aue

### Portfolio

- Bündelung von mehreren Dateien in verschiedenen Formaten in einer Datei.
- Mappe, in der mehrere Dateien zu einem Thema oder Projekt gesammelt werden.
- **Einbettung von Dateien in einer PDF-Datei.**

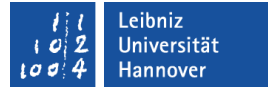

#### **Hinweise**

- Einführung ab Adobe Acrobat Pro 9.
- In Adobe Acrobat Pro 9 erstellte Portfolios können in die Version Adobe Acrobat Pro X konvertiert werden.
- Portfolios können nur mit dem Adobe Acrobat oder dem Adobe Reader geöffnet werden.

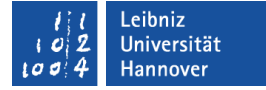

#### … erstellen

#### *Datei – PDF-Portfolio erstellen*.

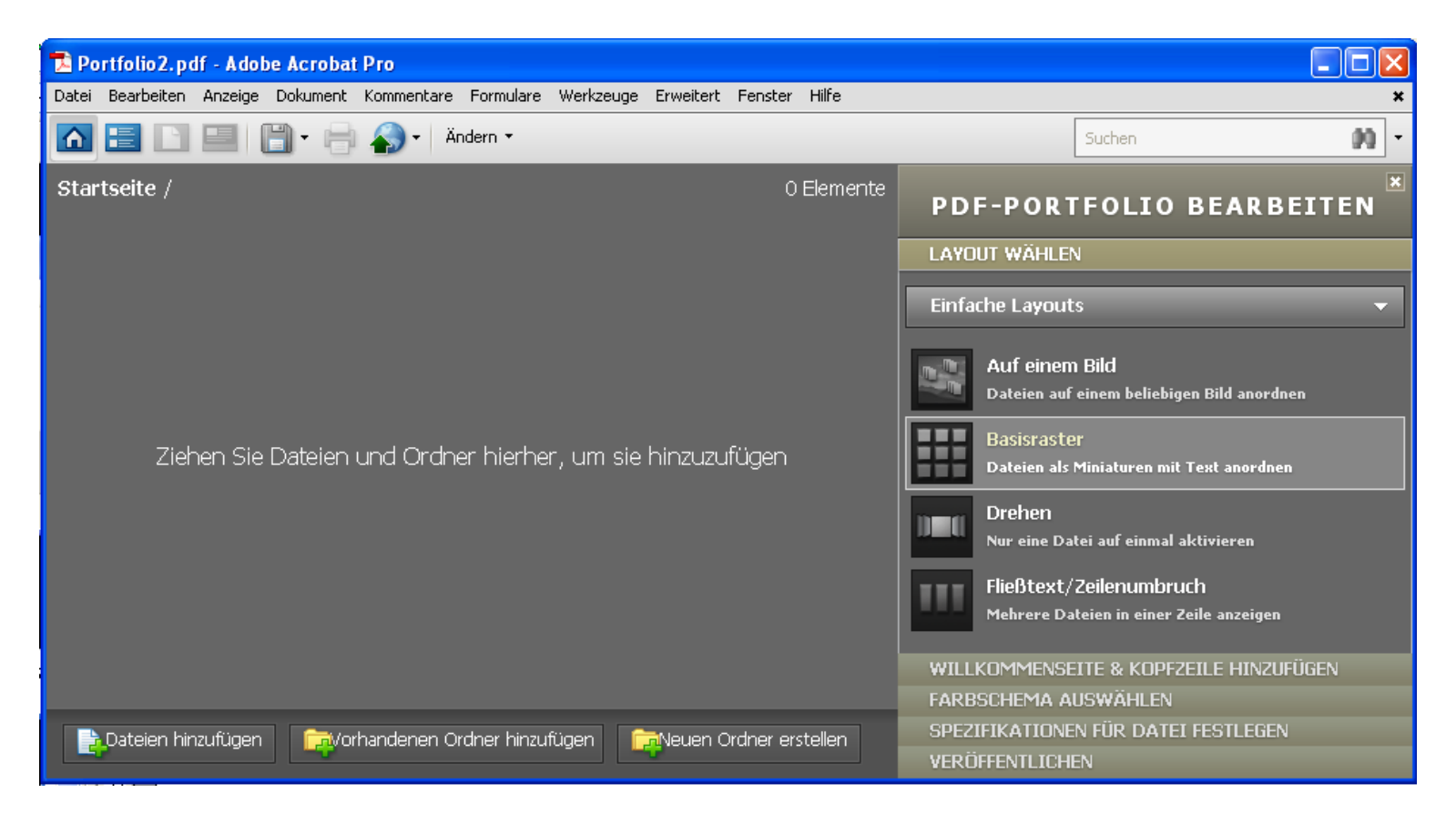

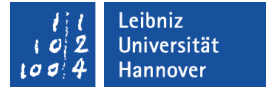

#### Dateien über den Windows Explorer hinzufügen

- Öffnen Sie den Windows Explorer.
- Wechseln Sie zum Speicherort der, in dem Portfolio abzulegenden Dateien.
- Ziehen Sie mit Hilfe der gedrückt gehaltenen Maustaste die gewünschten Dateien oder Ordner vom Windows Explorer auf die linke Seite des Portfolios.
- Die Dateien oder Ordner werden automatisch eingefügt.

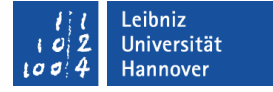

#### Dateien einem Portfolio hinzufügen

 Schaltfläche *Dateien hinzufügen* am unteren Rand des Portfolio.

#### … speichern

- *Datei Portfolio speichern* speichert Änderungen an einem vorhandenen Portfolio.
- *Datei Portfolio speichern unter* speichert ein neu erstelltes Portfolio. Standardmäßig wird der Name "Portfolio" plus eine fortlaufende Nummer genutzt.

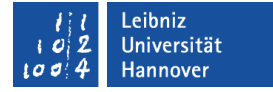

#### Portfolio öffnen

- *Datei Öffnen*.
- Im Dialog Öffnen wird das gewünschte Portfolio ausgewählt.
- Durch einen Klick auf die Schaltfläche *Öffnen* wird die gewählte Sammlung mit der Startseite geöffnet.

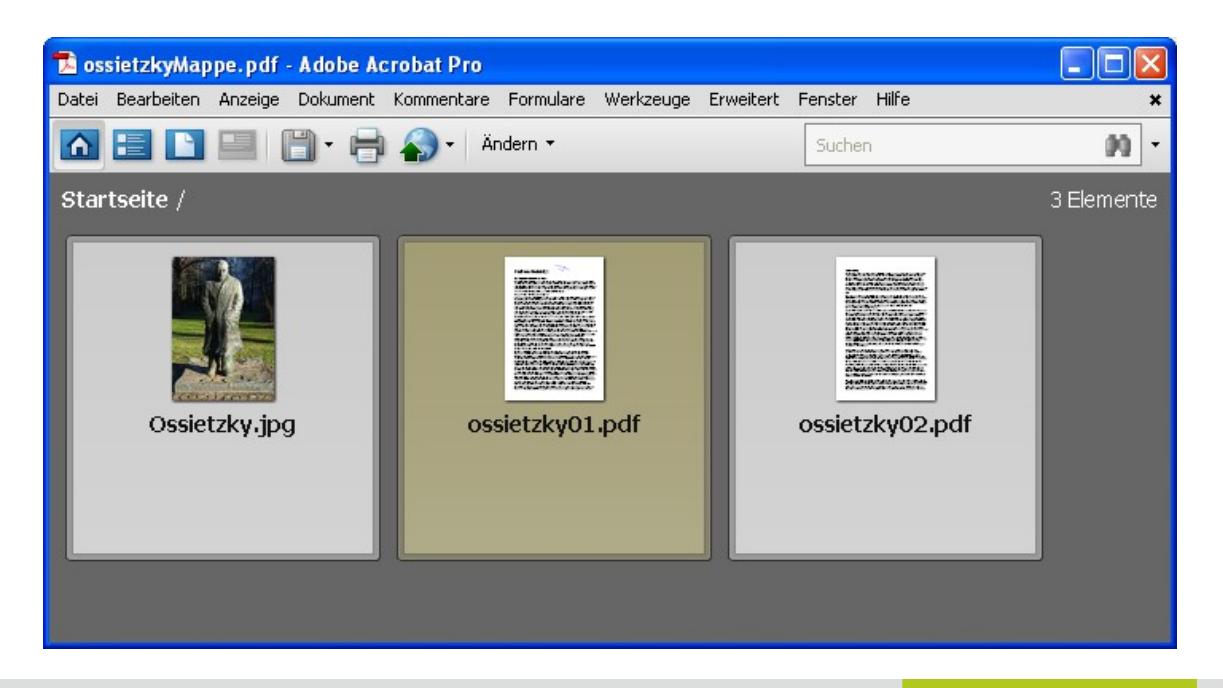

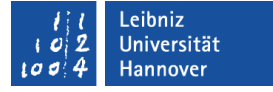

#### Titel- und Menüleiste

- **In der Titelleiste wird der Name des Portfolios angezeigt.**
- Unterhalb der Titelleiste wird die Menüleiste mit allen Befehlen, die in einem Portfolio ausführbar sind, angezeigt.

### Symbolleiste (von links nach rechts)

- Aufruf der Startseite.
- Dateien des Portfolios in Listenform anzeigen.
- Vorschau der Datei.
- Angezeigte Datei speichern.
- Angezeigtes Portfolio oder Datei speichern.
- Portfolio per E-Mail versenden.
- Portfolio ändern.
- Portfolio durchsuchen.

# **Navigation**

- Mit Hilfe der Pfeile am linken Rand kann die vorherige oder die nächste Datei aufgerufen. Hinweis: Diese Navigation ist in einigen Layouts deaktiviert.
- Anschließend wird der Name der, in der Vorschau gezeigten Datei angezeigt.
- Im mittleren Bereich befinden sich Navigationshilfen zum Anzeigen und Zoomen der Seiten innerhalb der Datei.
- Die Datei kann mit Hilfe der Schaltfläche *Öffnen* in einem extra Fenster dargestellt werden.

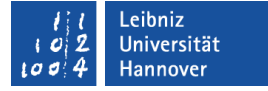

#### Komponenten

- **Dateien von unterschiedlichen Dateiformaten.**
- **Elemente einer Sammlung zu einem bestimmten Thema.**
- **Beispiel: Alle Dateien zu einer Konferenz.**

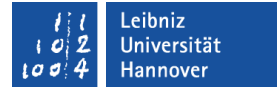

#### Komponenten im Portfolio auswählen und öffnen

- Mit Hilfe der linken Maustaste wird eine Datei aus dem Portfolio ausgewählt.
- Durch ein Doppelklick wird die ausgewählte Datei in dem dazugehörigen Standardprogramm geöffnet.

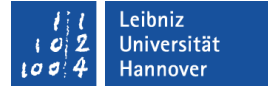

#### Beschreibung einer Komponenten

- Der Mauszeiger befindet sich unterhalb des angezeigten Dateinamens.
- Mit Hilfe eines Mausklicks in das eingeblendete Textfeld kann eine passende Beschreibung zu der Datei eingegeben werden.
- Mit einem Mausklick außerhalb des Textfeldes wird die Eingabe beendet.

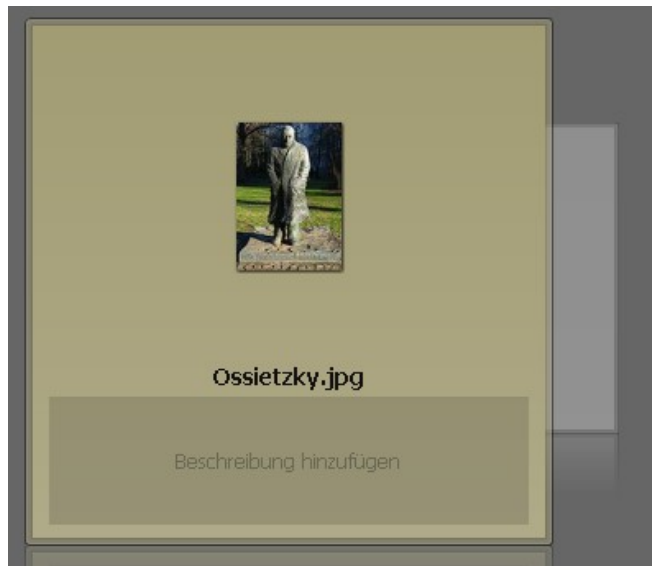

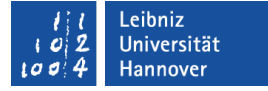

#### Bearbeitung eines Portfolios

- Schaltfläche *Ändern* in der Symbolleiste.
- Wählen Sie den Befehl *Portfolio bearbeiten* aus.
- Standardmäßig wird am rechten Rand der dazugehörige Aufgabenbereich eingeblendet.

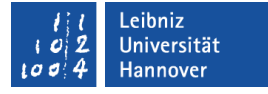

# Änderung des Layouts

- Mit einem Mausklick auf die Leiste *Einfache Layouts* in der Kategorie *Layout wählen* werden alle vorhandenen Layouts angezeigt.
- Standardmäßig werden die Dateien in einem Portfolio mit Hilfe von Miniaturen dargestellt.

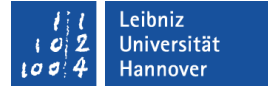

#### Webseiten zu Layouts

- Tool zum Erstellen von benutzerdefinierten Layouts: http://www.adobe.com/devnet/acrobat/?view=downloads
- Beispiele für Layouts: http://blog.practicalpdf.com/portfolios/.

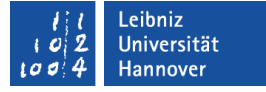

#### **Farbschemata**

- Mit einem Mausklick auf die Leiste *Farbschema* werden die vorhandenen Farbschemata angezeigt.
- Ein Farbschema legt die Textfarbe und die Hintergrundfarbe fest.
- Die vorhandenen Farbschemata können angepasst werden.

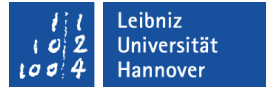

#### Willkommenseite

- Beim Öffnen des Portfolio wird die Willkommenseite als Startseite für den Benutzer angezeigt.
- Wie wird das Portfolio genutzt?
- Welche Informationen werden in dem Portfolio gesammelt?
- Mit Hilfe von Flash kann eine eigene Startseite erstellt werden.

#### … erstellen

 Mit einem Mausklick auf die Leiste *Willkommenseite & Kopfzeile* werden in der Kategorie *Willkommenseite* die verschiedenen Gestaltungsmöglichkeiten für eine Startseite angezeigt.

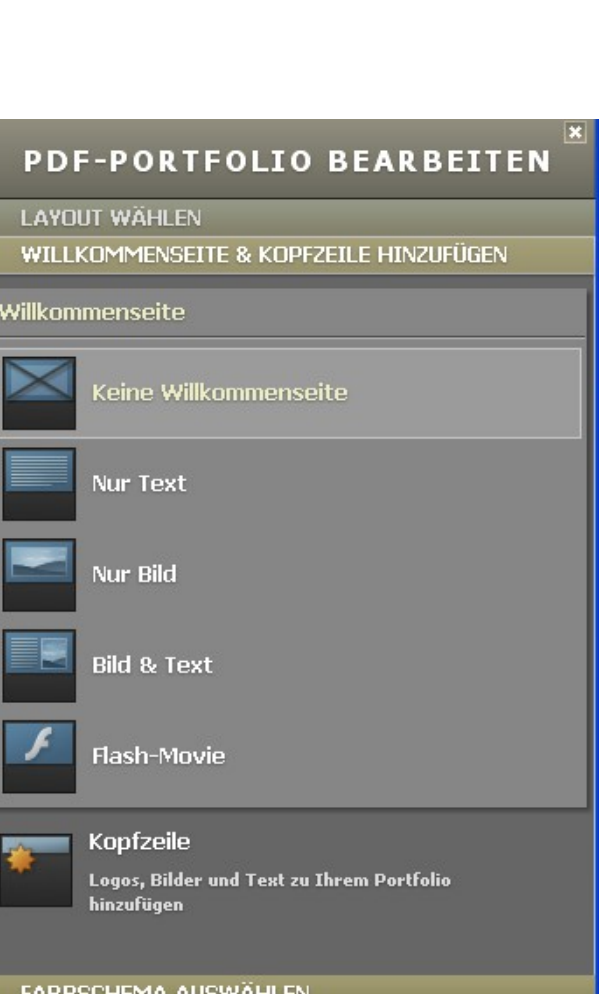

Leibniz Universität

Hannover

FARBSCHEMA AUSWÄHLEN SPEZIFIKATIONEN FÜR DATEI FESTLEGEN **VERÖFFENTLICHEN** 

# Kopfzeile

- **Anzeige oberhalb des Layouts.**
- Anzeige eines Logos, Kontaktinformationen etc.

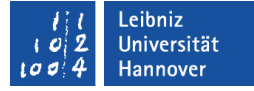

#### … einfügen

 Mit einem Mausklick auf die Leiste *Willkommenseite & Kopfzeile* wird in der Kategorie *Kopfzeile* die Kopfzeile gestaltet.

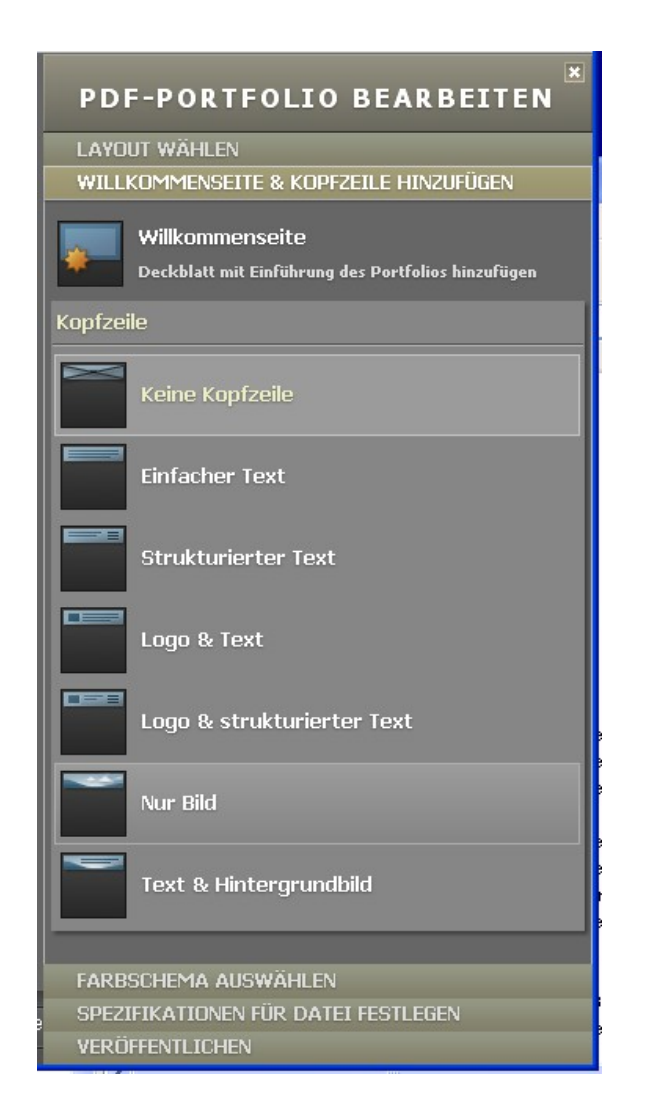

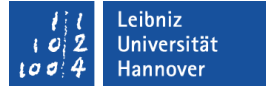

#### **Hinweise**

- Kopfzeilen und Willkommenseite wurden in Adobe Acrobat X entfernt.
- Beide Elemente werden ab dem Adobe Reader X nicht mehr angezeigt.

#### Leibniz Universität **IT Services**

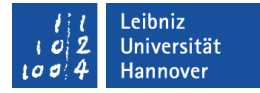

#### Informationen anzeigen

- Die Komponenten werden in Tabellenform aufgelistet.
- Mit Hilfe der Leiste *Spezifikation für Datei festlegen* werden die verschiedenen Informationen in den Spalten eingeblendet oder ausgeblendet.

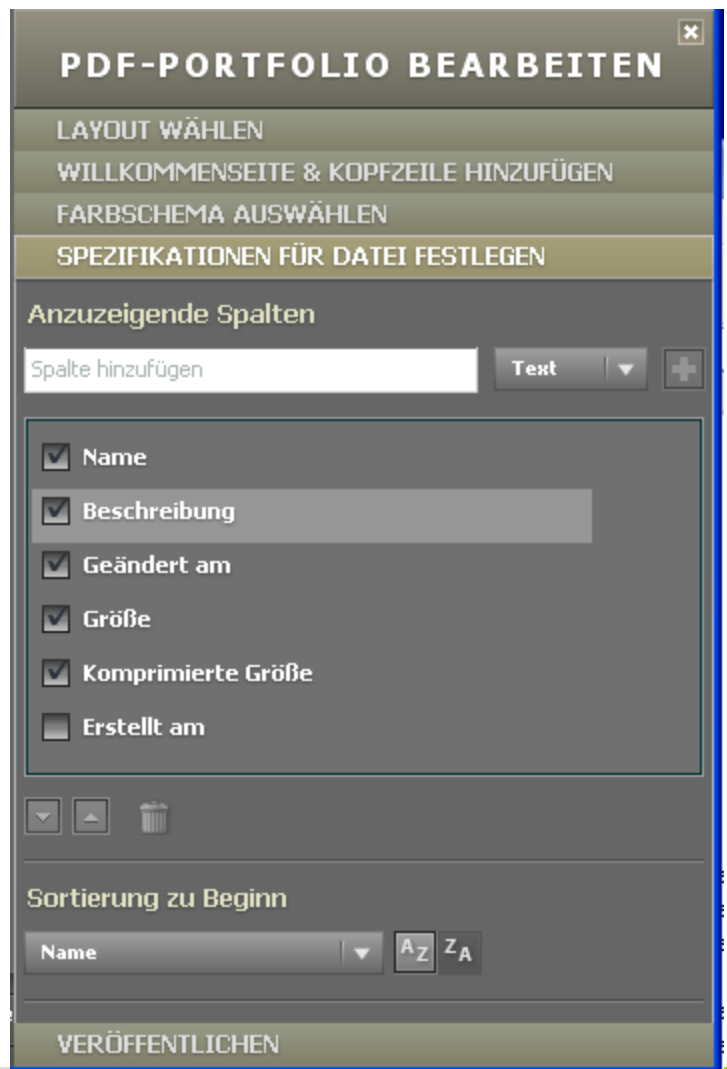

#### Leibniz Universität **Hannover**

#### *Spalten* wird die Beschriftung der

Leibniz Universität

**IT Services** 

Spalte eingegeben. Mit Hilfe der Schaltfläche *Text* wird der Typ der Information

In das Textfeld *Anzuzeigende* 

Spalten hinzufügen

festgelegt.

■ Durch ein Klick auf das Pluszeichen wird die Eingabe als Spalte der Tabelle hinzugefügt.

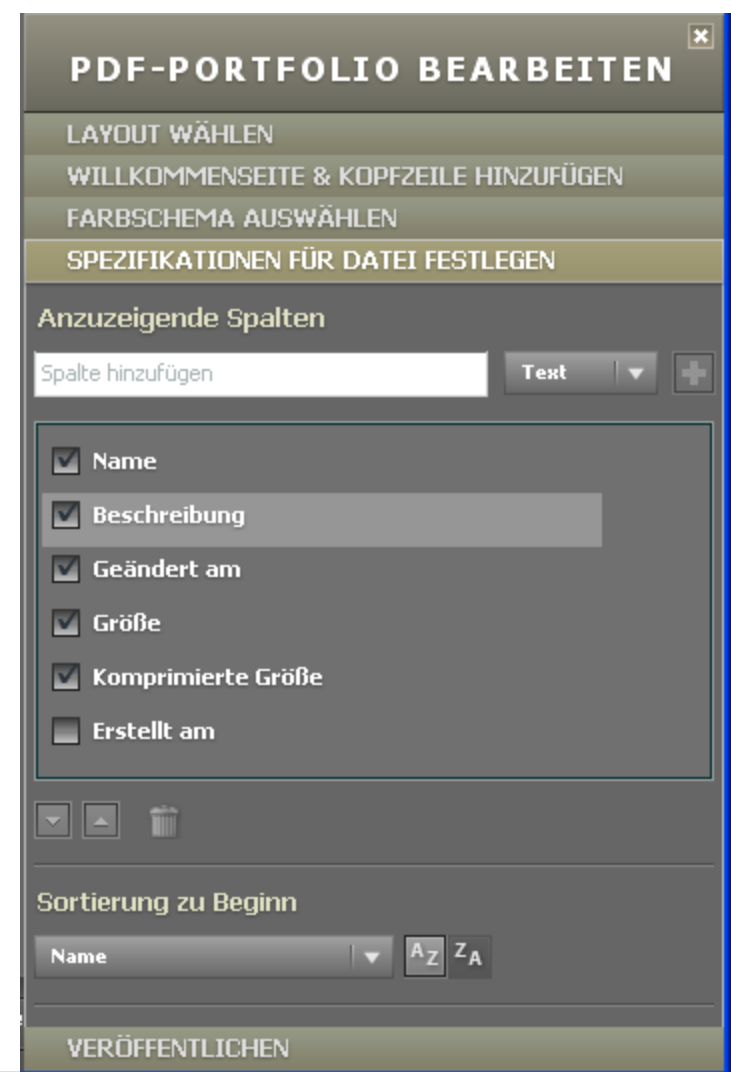

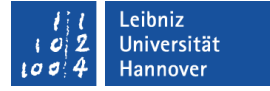

#### Deckblatt anzeigen

- *Anzeige Portfolio Deckblatt*.
- Das Häkchen am linken Rand blendet da Deckblatt ein.
- Das Deckblatt enthält einen vorgefertigten Hinweis zum Öffnen von Portfolios.

#### Leibniz Universität **IT Services**

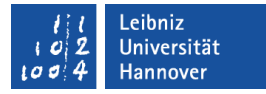

### Veröffentlichung von Portfolios

- Mit einem Mausklick auf die Leiste *Veröffentlichen* werden die verschiedenen Möglichkeiten zur Veröffentlichung angezeigt*.*
- Mit Hilfe der Schaltfläche *Speichern* wird die Datei an einem Speicherort abgelegt.
- Die Schaltfläche *E-Mail* versendet die Portfolio-Datei.

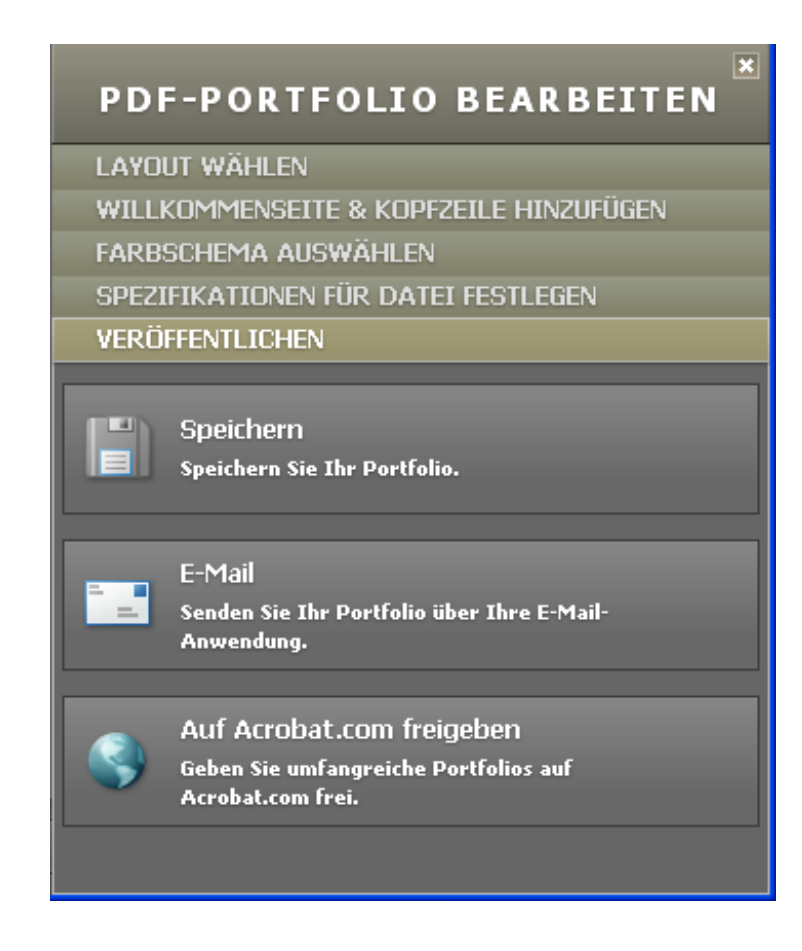